**Dedicated Host**

### **Pasos iniciales**

**Edición** 02 **Fecha** 2019-07-30

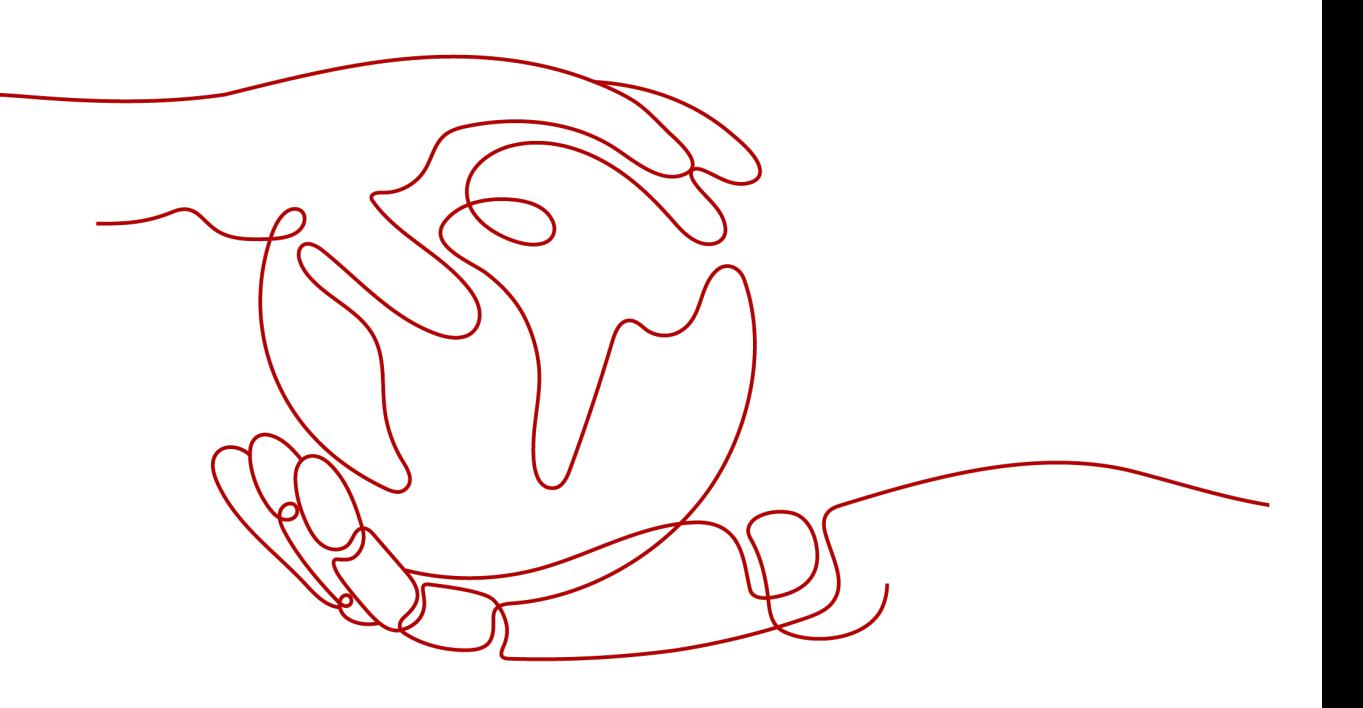

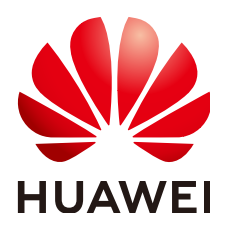

**HUAWEI TECHNOLOGIES CO., LTD.**

#### **Copyright © Huawei Technologies Co., Ltd. 2023. Todos los derechos reservados.**

Quedan terminantemente prohibidas la reproducción y la divulgación del presente documento en todo o en parte, de cualquier forma y por cualquier medio, sin la autorización previa de Huawei Technologies Co., Ltd. otorgada por escrito.

#### **Marcas y permisos**

#### SP

 y otras marcas registradas de Huawei pertenecen a Huawei Technologies Co., Ltd. Todas las demás marcas registradas y los otros nombres comerciales mencionados en este documento son propiedad de sus respectivos titulares.

#### **Aviso**

Las funciones, los productos y los servicios adquiridos están estipulados en el contrato celebrado entre Huawei y el cliente. Es posible que la totalidad o parte de los productos, las funciones y los servicios descritos en el presente documento no se encuentren dentro del alcance de compra o de uso. A menos que el contrato especifique lo contrario, ninguna de las afirmaciones, informaciones ni recomendaciones contenidas en este documento constituye garantía alguna, ni expresa ni implícita.

La información contenida en este documento se encuentra sujeta a cambios sin previo aviso. En la preparación de este documento se realizaron todos los esfuerzos para garantizar la precisión de sus contenidos. Sin embargo, ninguna declaración, información ni recomendación contenida en el presente constituye garantía alguna, ni expresa ni implícita.

### Índice

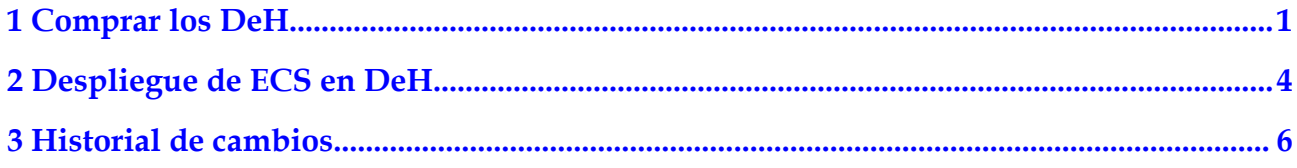

## **1 Comprar los DeH**

#### <span id="page-3-0"></span>**Escenarios**

Puede crear DeH en pocos minutos simplemente configurando parámetros como la región, zona de disponibilidad, tipo, variante, nombre, duración de uso y cantidad. En este tema se describe cómo crear un DeH anual/mensual en la consola de gestión.

#### **Procedimiento**

- 1. Inicie sesión en la consola de gestión.
- 2. Haga clic en  $\circled{}$  en la esquina superior izquierda y seleccione la región y el proyecto deseados.
- 3. En **Compute**, haga clic en **Dedicated Host**. Se muestra la página **Dedicated Host**.
- 4. Haga clic en **Buy DeH**.

Se muestra la página **Buy DeH**.

5. Configure los parámetros de DeH.

#### **Tabla 1-1** Descripción de parámetros

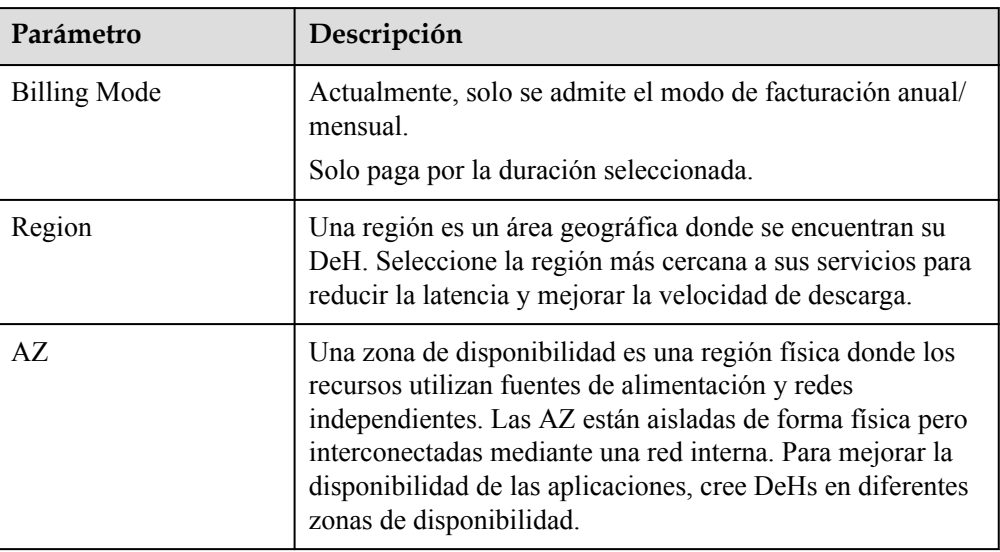

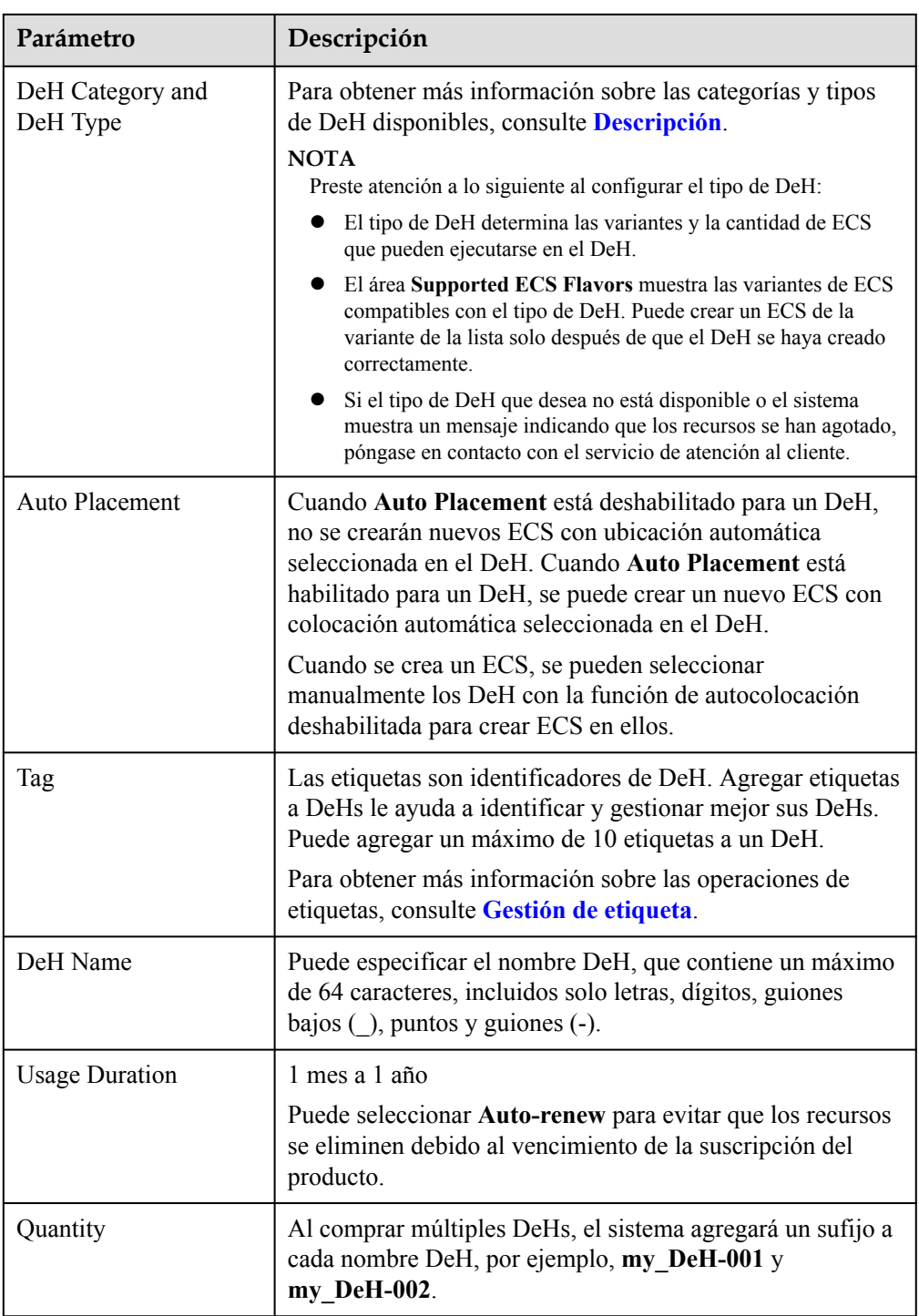

Consulte el precio total. Si tiene alguna pregunta sobre el precio, haga clic en **Price details** para ver más información.

- 6. Haga clic en **Next**.
- 7. Confirme la información de configuración y haga clic en **Submit**.
- 8. Pague por DeH como se le solicite y haga clic en **OK**.
- 9. Después de pagar el pedido, el sistema asignará el DeH solicitado.

#### **Resultados**

Puede ver el DeH recién creado en la página **Dedicated Host**. Si el DeH no se muestra inmediatamente, actualice la página y espere un rato. Si el estado del DeH cambia a Available, puede usar el DeH.

#### **Operaciones de seguimiento**

Después de aprovisionar un DeH, puede realizar las siguientes operaciones según sea necesario:

- $\bullet$  [Despliegue de ECS en DeH](#page-6-0)
- l **[Migración de los ECS a los DeH](https://support.huaweicloud.com/intl/es-us/usermanual-deh/deh_01_0033.html)**

# <span id="page-6-0"></span>**2 Despliegue de ECS en DeH**

#### **Escenarios**

Puede crear ECS de las variantes admitidas en su DeH.

#### **Prerrequisitos**

Antes de crear un ECS en un DeH, asegúrese de que ha:

- Creado un DeH.
- l Creado un grupo de seguridad en la región de destino y agregadas las reglas de grupo de seguridad que cumplen los requisitos de servicio si no se utiliza el grupo de seguridad predeterminado.

Para obtener más información sobre el grupo de seguridad predeterminado y cómo crear un grupo de seguridad, consulte **[Guía de usuario de Virtual Private Cloud](https://support.huaweicloud.com/intl/es-us/usermanual-vpc/es-us_topic_0073379079.html)**.

 $\bullet$  Se ha creado un par de claves en la región de destino si se selecciona el modo de inicio de sesión del par de claves al crear un ECS.

Para obtener más información sobre cómo crear un par de claves, consulte **[Guía de](https://support.huaweicloud.com/intl/es-us/usermanual-ecs/es-us_topic_0014250631.html) [usuario de Elastic Cloud Server](https://support.huaweicloud.com/intl/es-us/usermanual-ecs/es-us_topic_0014250631.html)**.

#### **Procedimiento**

- 1. Inicie sesión en la consola de gestión.
- 2. Haga clic en  $\circledcirc$  en la esquina superior izquierda y seleccione la región y el proyecto deseados.
- 3. En **Compute**, haga clic en **Dedicated Host**. Se muestra la página **Dedicated Host**.
- 4. En la lista de DeHs, busque el DeH en el que se ubicará un ECS y haga clic en **Buy ECS** en la columna **Operation**.

Se muestra la página **Buy ECS**.

Para obtener más información, consulte **[Comprar un ECS](https://support.huaweicloud.com/intl/es-us/qs-ecs/es-us_topic_0021831611.html)**.

#### $\Box$  NOTA

- **•** Para crear un ECS sin especificar un DeH, haga clic en **Buy ECS** en la esquina superior derecha de la página. Asegúrese de que la función de colocación automática esté habilitada para al menos un DeH.
- When selecting an ECS type, pay attention to mapping between the ECS type and the DeH type. If no matched DeH resources exist, ECSs cannot be created.
- l Actualmente, solo puede desplegar ECS de pago por uso en el DeH.

#### **Resultados**

Haga clic en **Back to ECS List** y espere hasta que se cree el ECS. Puede ver información sobre el ECS recién creado, incluidos el nombre/ID, las especificaciones y la dirección IP.

## **3 Historial de cambios**

<span id="page-8-0"></span>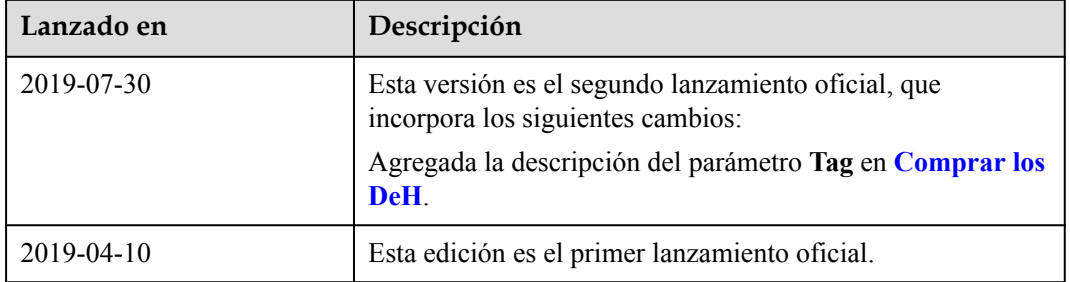